#### **Process Manual - Candidates**

#### **Online Remote Proctored Examinations**

# Pre-Requisite before start of test:

- Candidate appearing for Remote Proctor Exam must ensure the following -
	- Desktop/laptop/Mobile
	- **Latest Google Chrome Browser**.
	- Active internet connection: 4G
	- Min available data pack of 500 MB for exam duration
	- Working integrated **web camera and microphone**

## Login Page :

- Please enter the User Name and Password as given in your admit card/email for the exam
- Click on 'Login

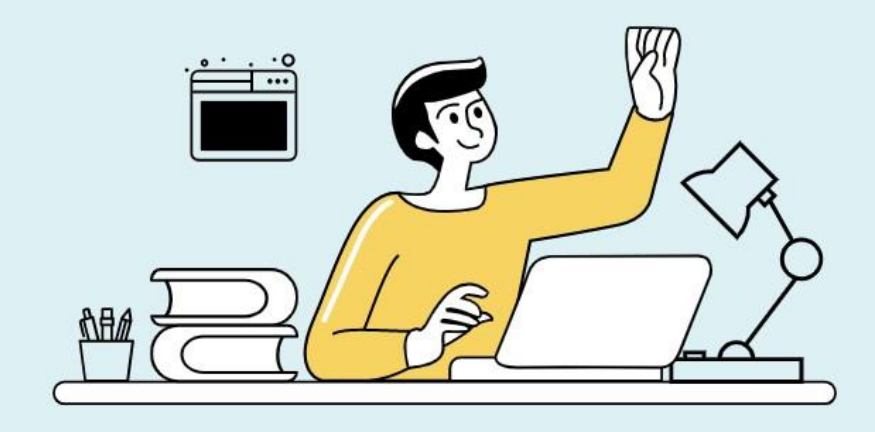

#### **EXAMONLINE** Reaching out to everyone...

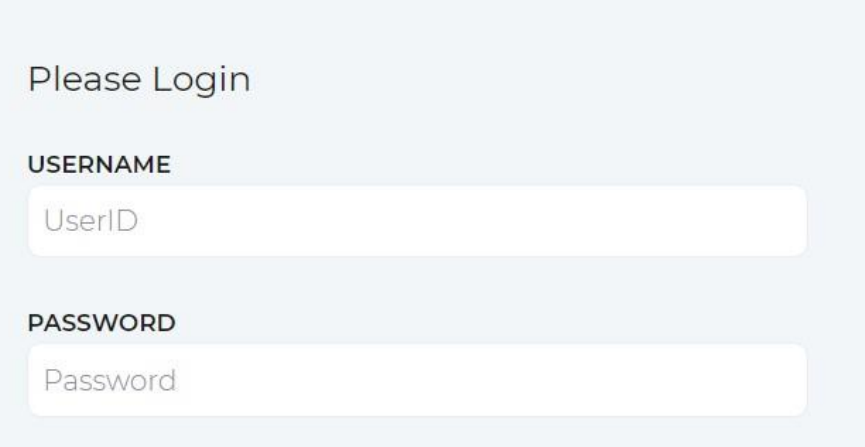

Facing an issue? Help is here

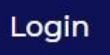

## Confirmation for next stage:

Click on 'Continue' button:

The next steps will be to authorize your profile.

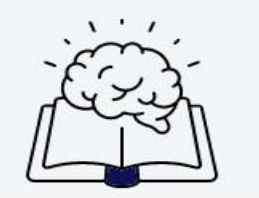

Meanwhile, please make sure that the camera, location and system access have been enabled. Click on **enable** in the alert that shows in your browser before you proceed to begin.

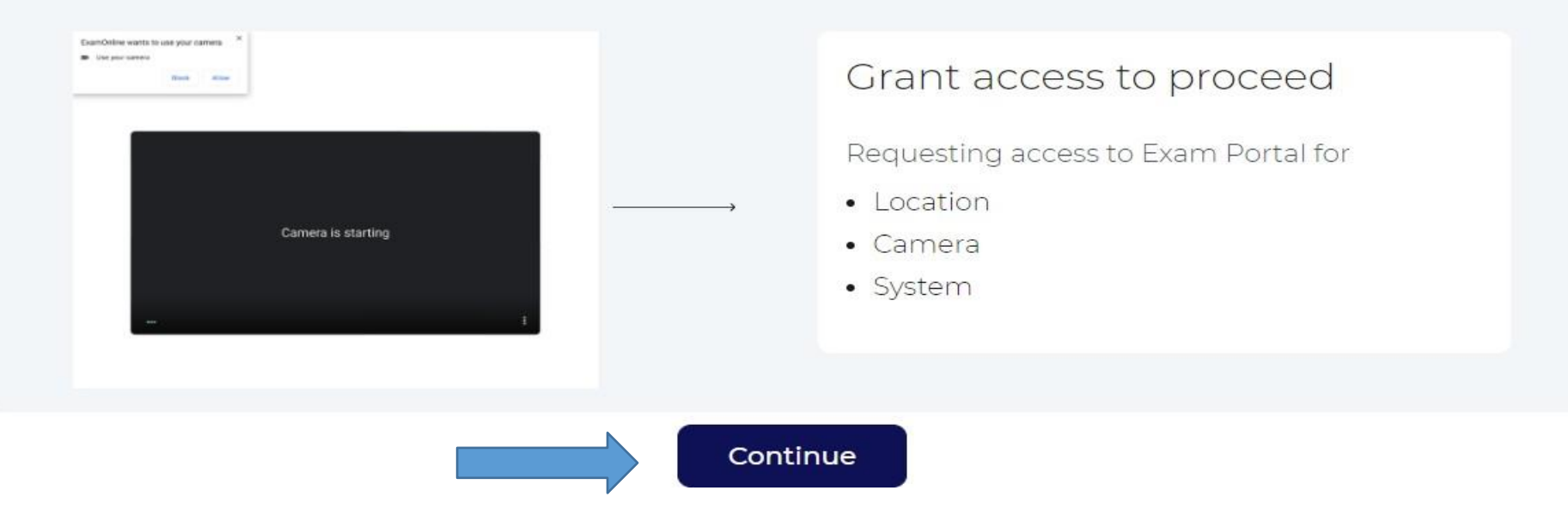

# Photo Upload :

- Set of Instructions will be displayed to upload your photo and ID card.
- Click on 'Click' button.
- On screen 2, you will see the picture clicked by you, if it is OK click on 'Save and Next', otherwise click on 'Click again' button.

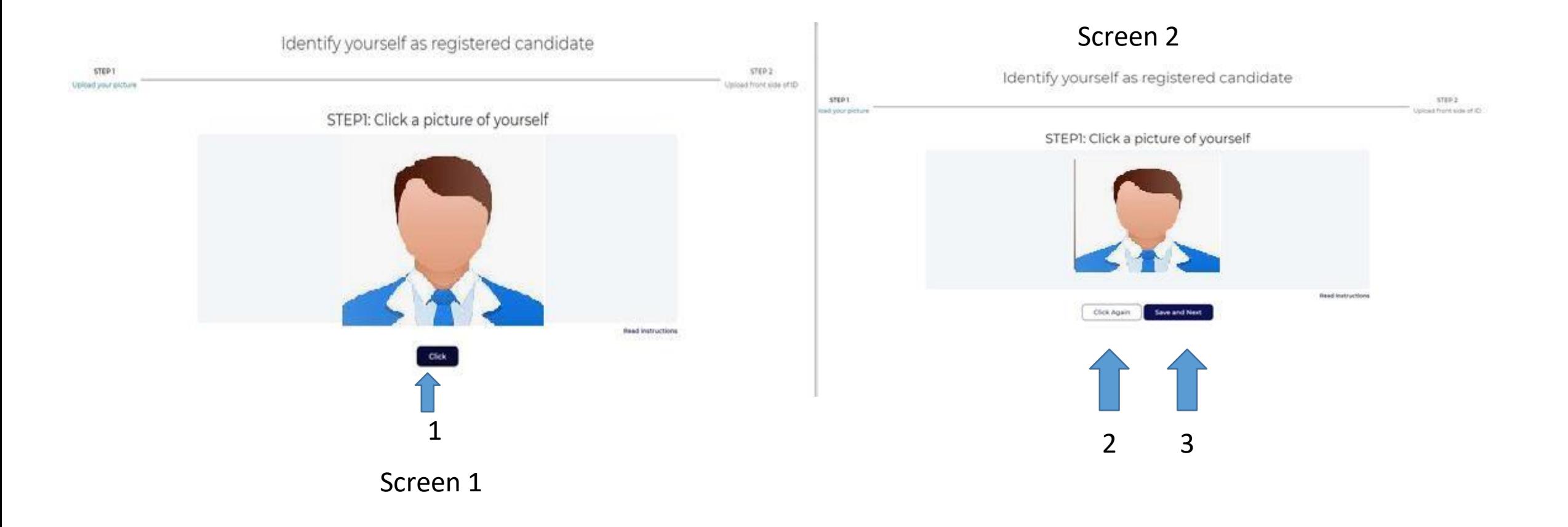

# ID Card Upload:

- Now you will be asked to upload image of your ID card
- Follow the steps as shown in image below to upload your ID card image.
- Only official ID is allowed, preferably University ID
- Again you have the option to Click again, if previously captured photo is not clear.
- Click on 'Save and Next' once you see that clicked photo of ID card is clear.

Identify yourself as registered candidate

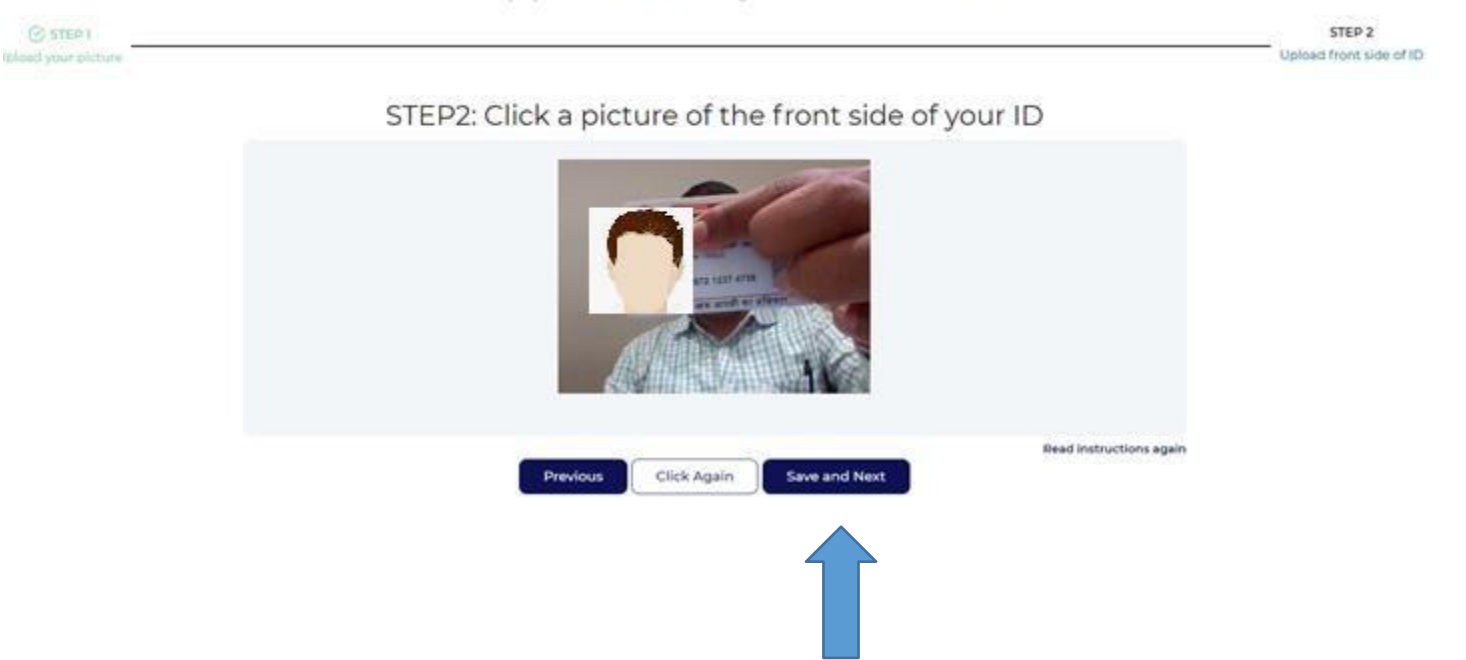

# Confirmation for Photo and ID Card Upload :

- Now you will be asked to Confirm the uploaded images of your Photo and ID card
- If the preview seems OK, You can click on Confirm button and proceed.
- Otherwise click on Previous button and click and upload your Photo and ID Card again.

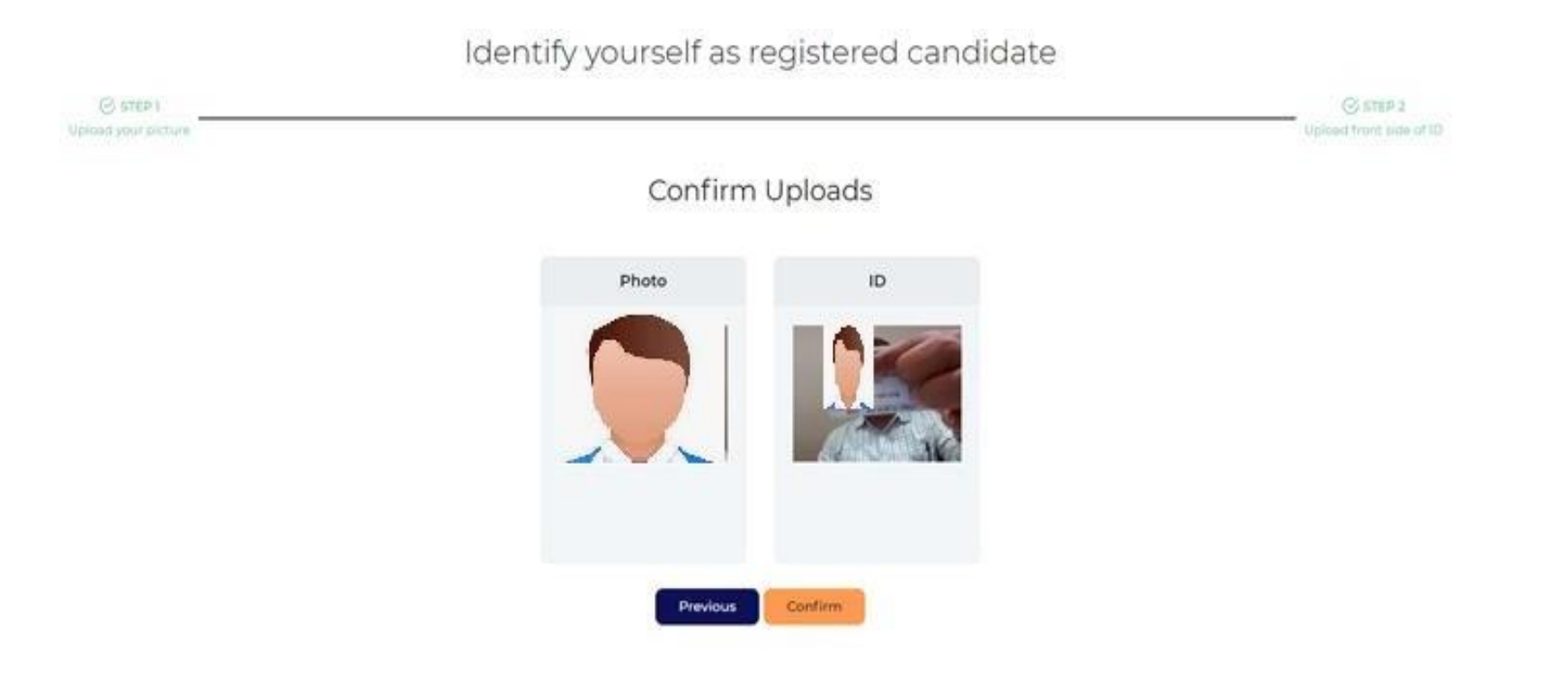

### Exam Instructions :

- You will be taken to the exam instructions screen
- Please read the instructions carefully. Instructions will also have the 'Honor Code' of your institute
- Click on the checkbox (1) as shown in image below to accept the declaration and wait for the exam start time.
- Once the exam start time is reached, click on 'GOT IT' (2) to start the exam.

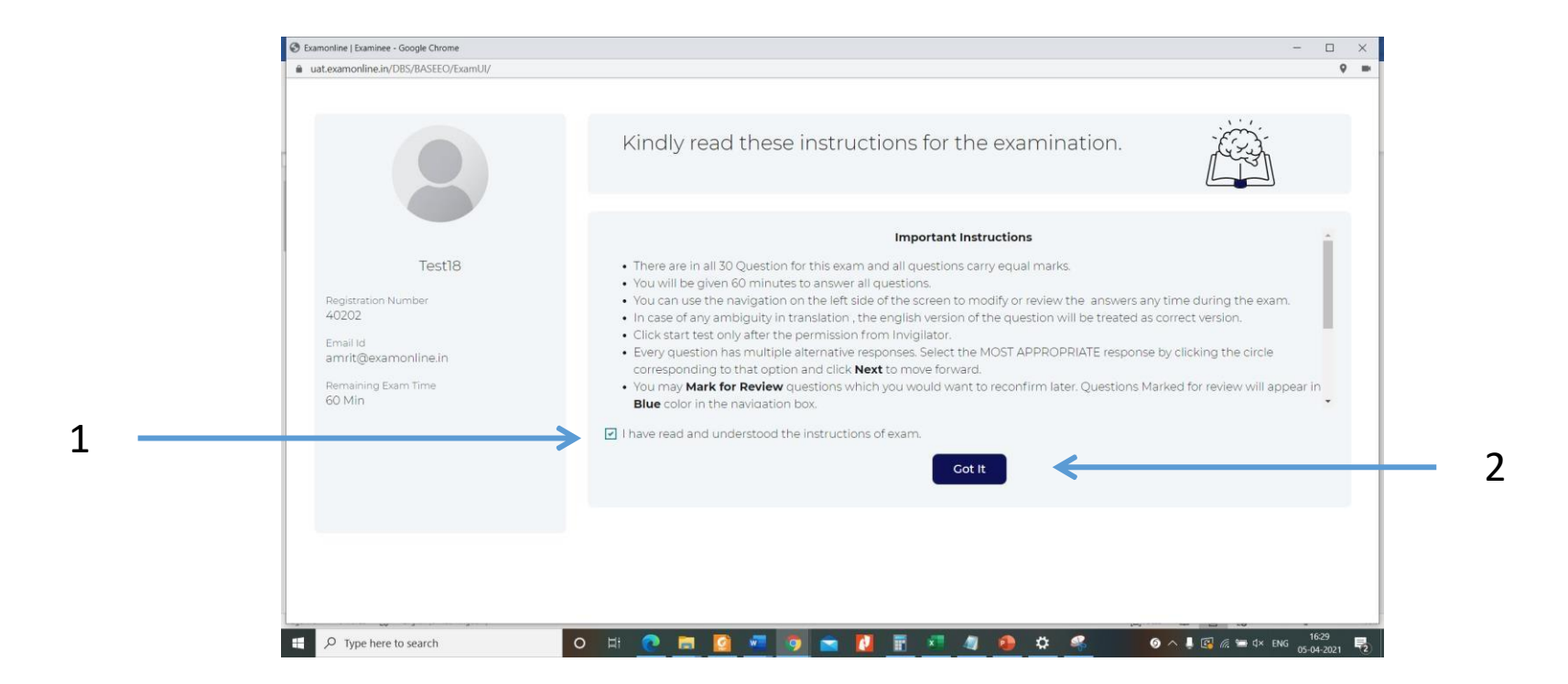

# Exam Screen (MCQ)

- Now your exam has started.
- The exam screen will look like the image below **Instructions**

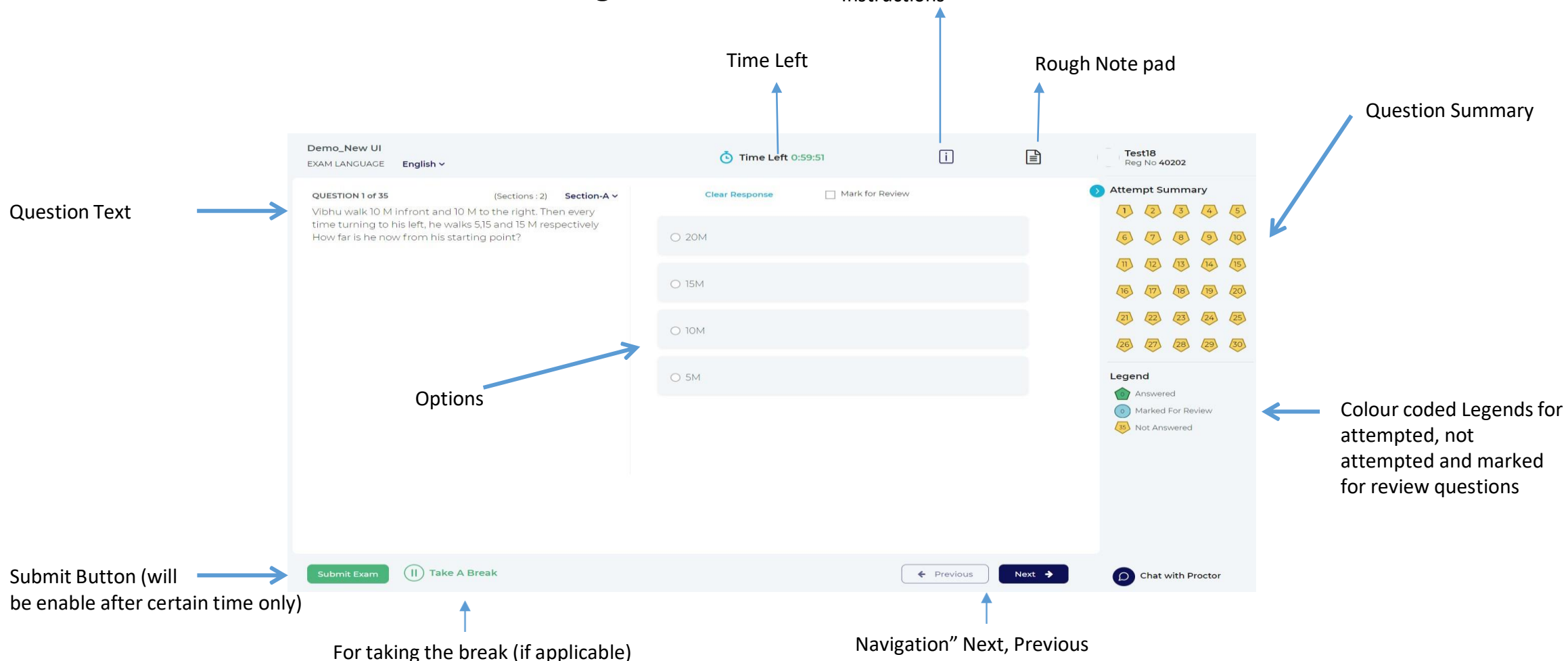

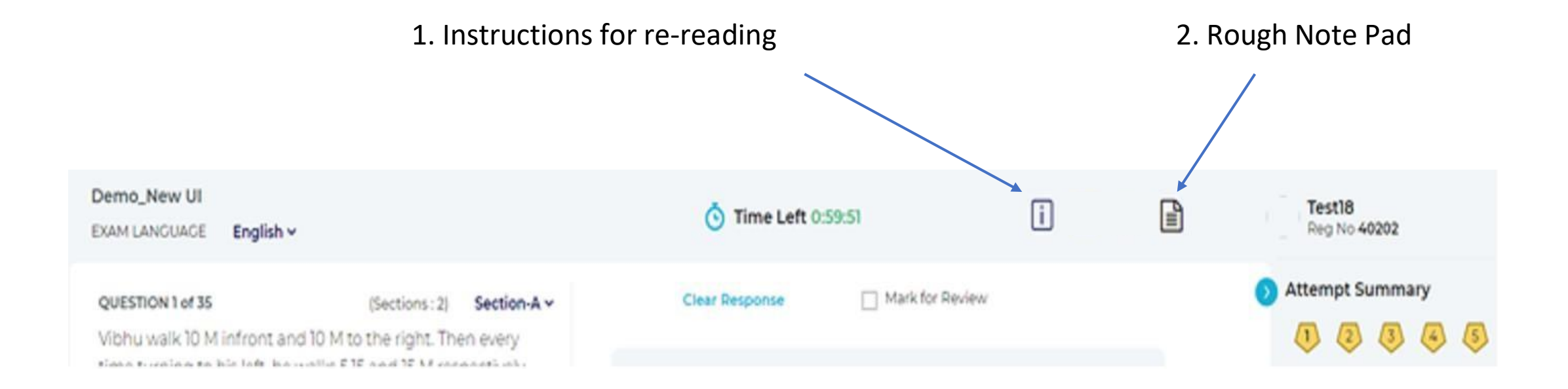

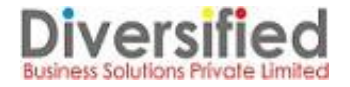

## End Exam :

- When you have completed the Exam, you may click on 'Submit Exam' button.
- You will see a summary of the questions attempted by you.
- To review the answers, you may click 'Go back'.
- Click on 'Submit the Test' to finally submit your exam.
- Once exam is submitted, you can not login again and change your answers.

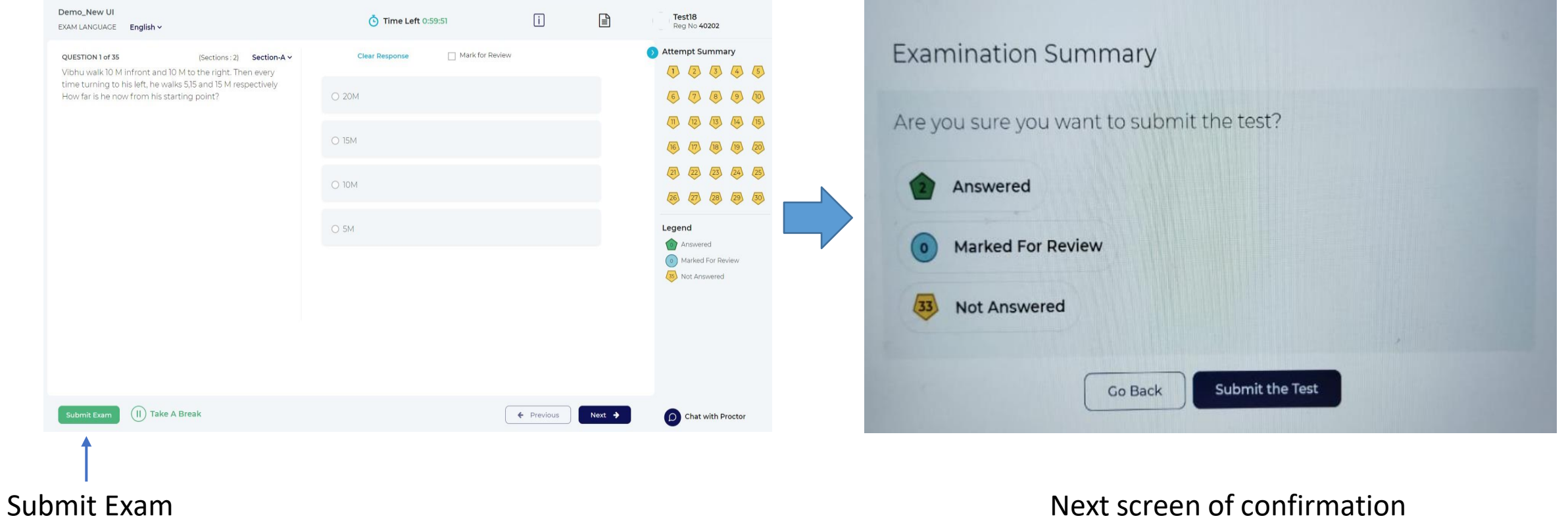

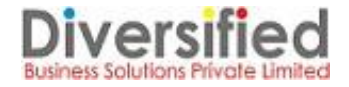

# Final Submission

- Once you click on the 'Submit the Test' Button, it will show you a message to wait till recording is being saved.
- Once data is saved for test, a final Thanking window will appear on your screen

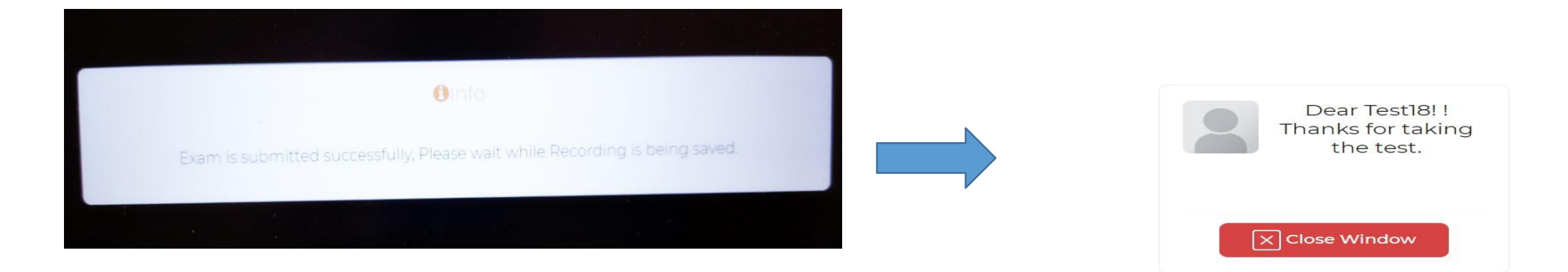

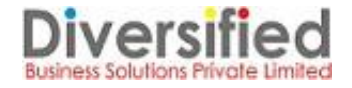

Note : The details mentioned here is not exhaustive and only for indicative purpose.

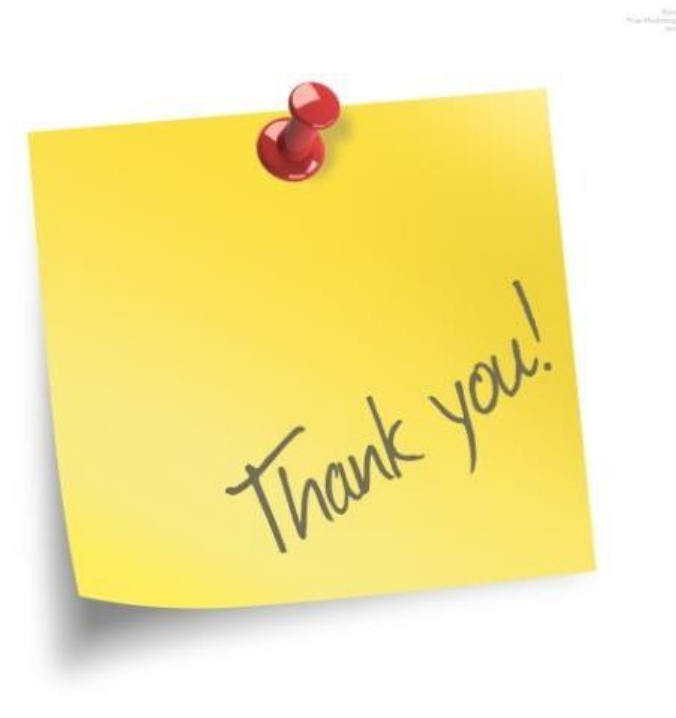